# 如何审核项目计划书 院系所联系人使用手册

鼓励探索, 突出原创; 聚焦前沿, 独辟蹊径; 需求牵引,突破瓶颈;共性导向,交叉融通。

服务电话:010-62317474

服务邮箱: support@nsfc.gov.cn

### 三步轻松、高效完成项目计划书审核

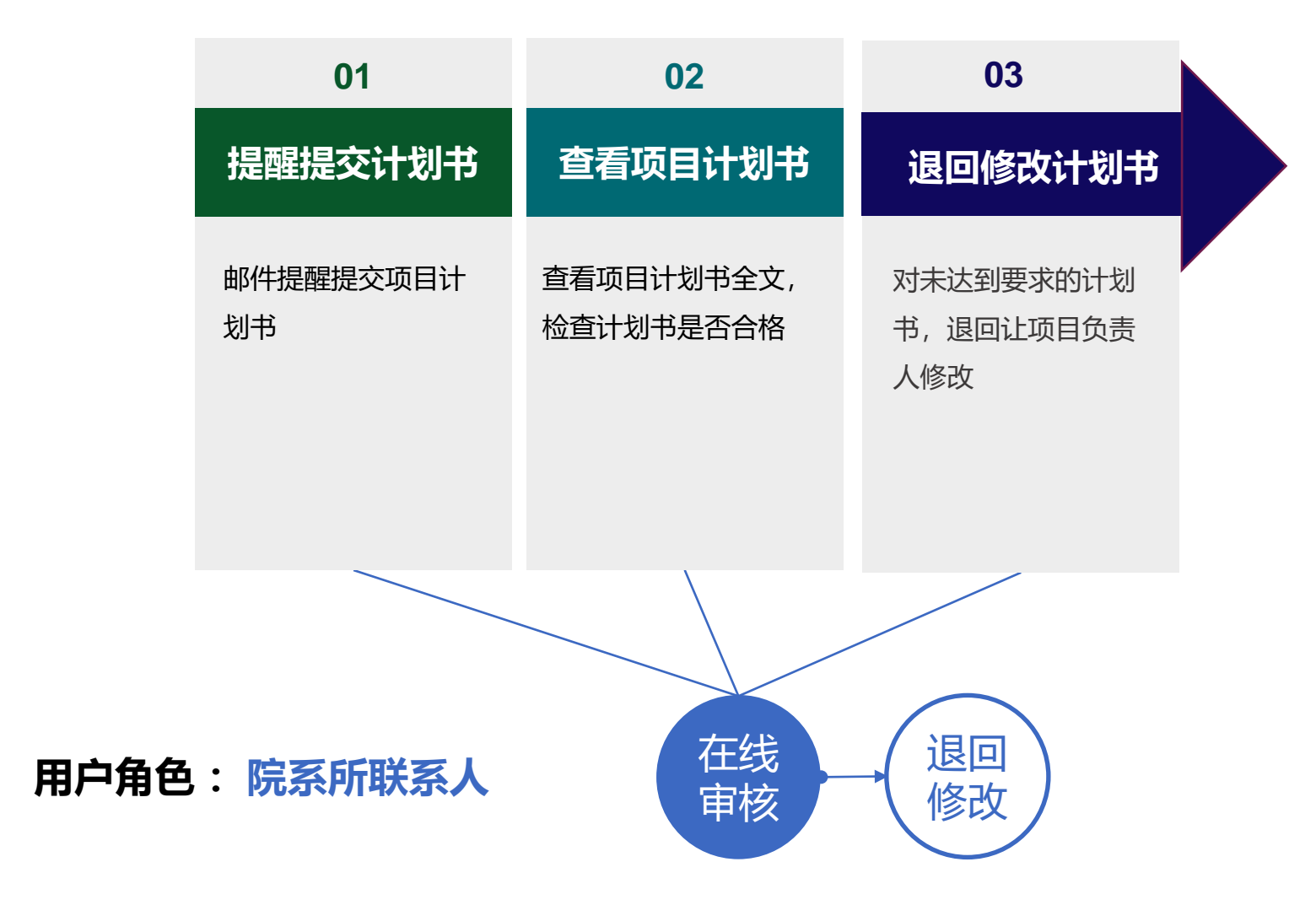

科学基金网络信息系统[https://grants.nsfc.gov.cn](https://grants.nsfc.gov.cn/)

### 科学基金网络信息系统登录平台

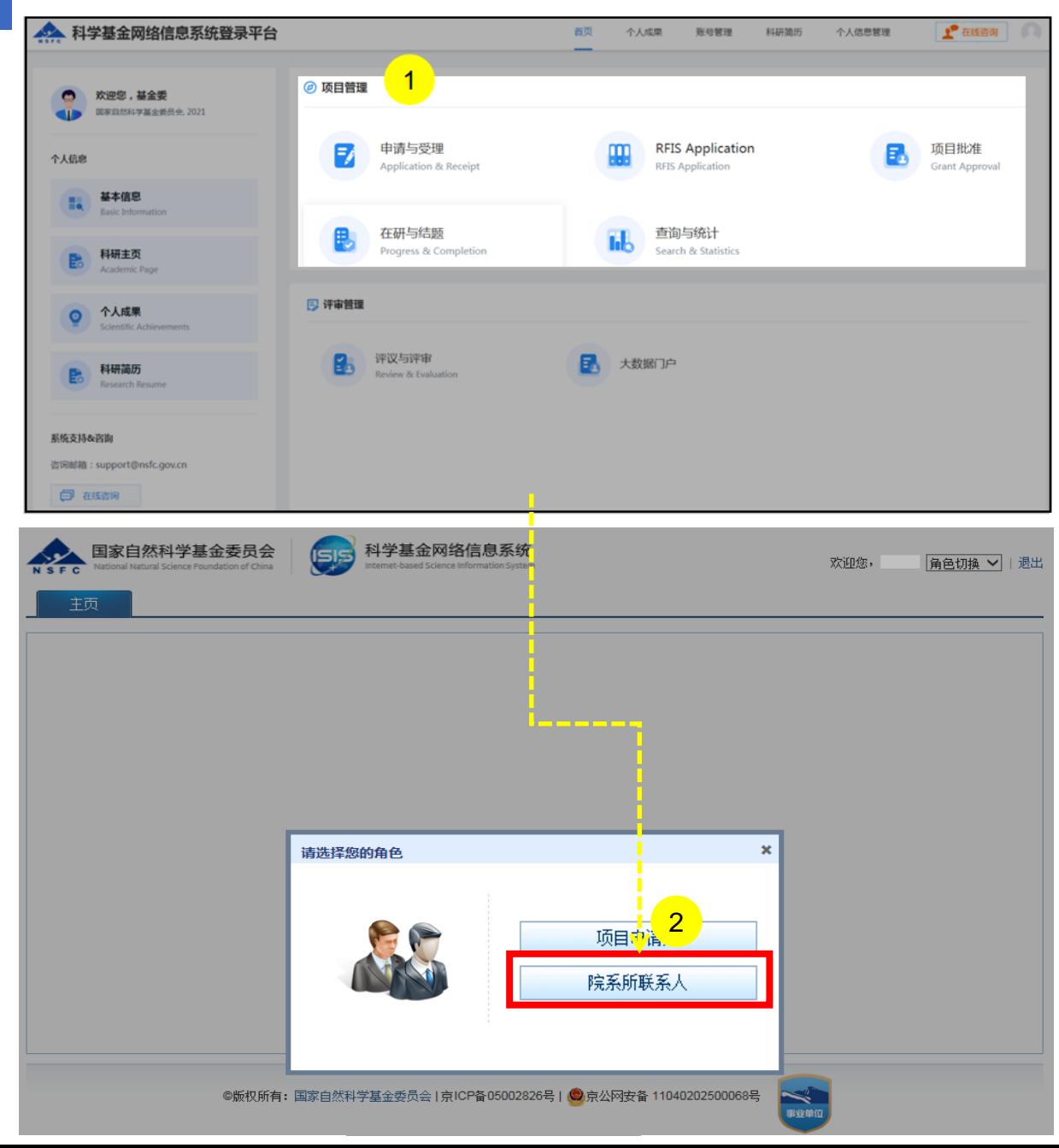

说明:

- 1. 在"**项目管理**"选择点击**"申请与受理"**或其他任意功能跳 转至**"科学基金网络信息系统"**
- 2. 进入业务系统首页,选择**"院系所联系人"**用户登录

#### 温馨提醒:

- 系统中**"有"**多角色才需要选择对应角色登录进入,如**"无"** 多角色则直接登录进入系统,无须选择
- 院系所联系人可忽略生成个人简历
- "修改密码"、 "更换电子邮箱"、 "手机验证"在"账号 管理"功能修改
- 建议使用单位邮箱,不建议使用hotmail、outlook、sina、 yahoo这几种电子邮箱, 避免接收不到邮件

### 01.提醒提交计划书

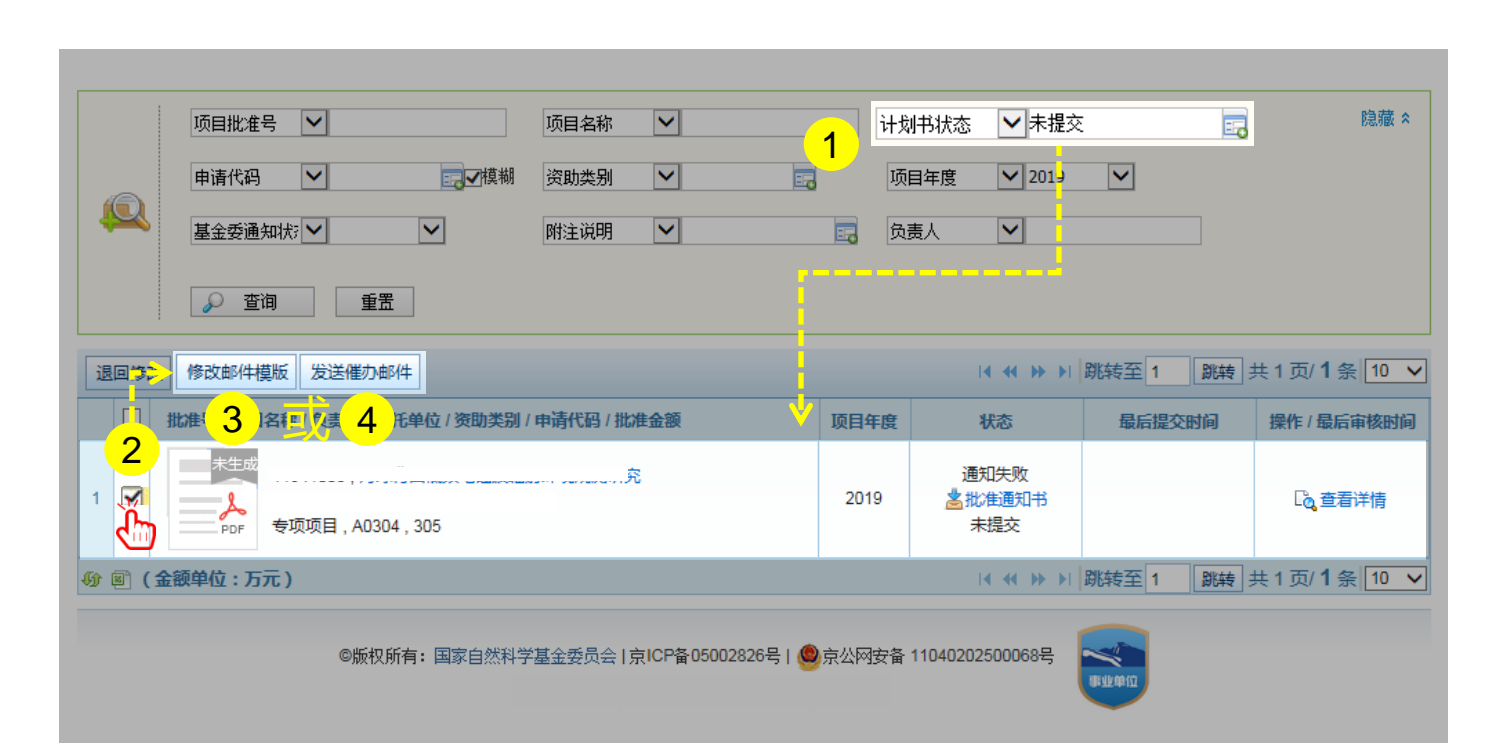

说明:

- 1. 查询计划书状态为"**未提交**"的项目
- 2. 单个或批量勾选待邮件催办的项目
- 3. 点击【**修改邮件模板】,**自行编辑催办邮件模板;或
- 4. 如不需修改邮件模板,则点击**【发送催办邮件】**;系 统将对"**未提交**" 项目计划书的负责人发送提醒通知 邮件

#### 温馨提醒:

- 系统在规定时间统一通知项目负责人提交项目计划书
- 院系所联系人可以在截止日期前提醒项目负责人提交 项目计划书

### 02.查看项目计划书

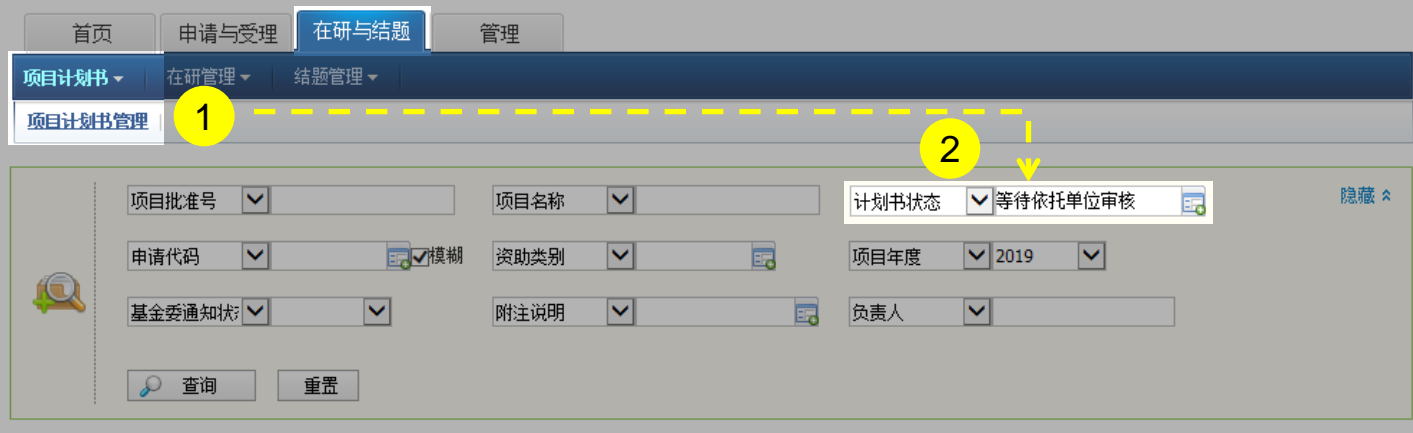

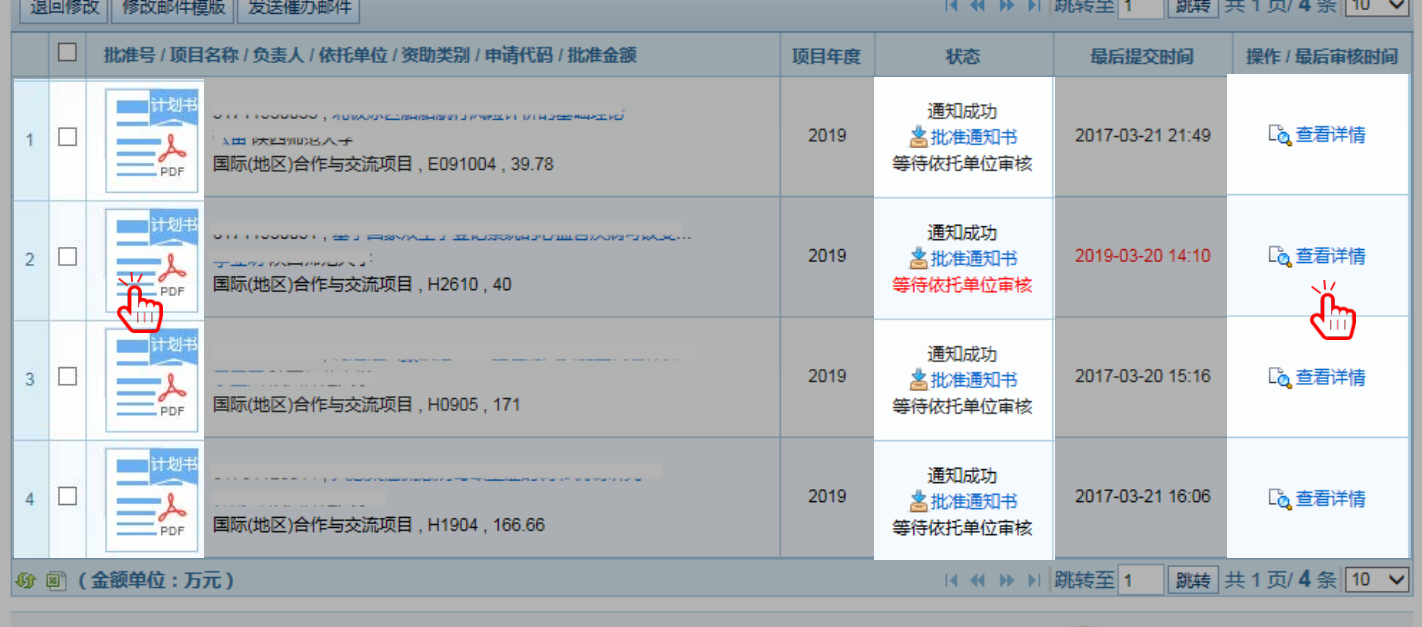

说明:

- 1. 在"**在研与结题**"菜单下选择"**项目计划书**"之"**项 目计划书管理**"
- 2. 选择"**等待依托单位审核**"项目列表

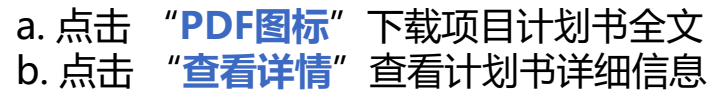

温馨提醒:

- ▶ 审核状态系统默认为: "等待依托单位审核", 院系 所联系人可根据需要修改查询条件
- 红色显示"等待依托单位审核"代表项目负责人过了 截止时间提交的结题报告
- 院系所联系人查看项目计划书只是帮助依托单位管理 员辅助检查

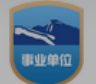

### 03.退回修改计划书

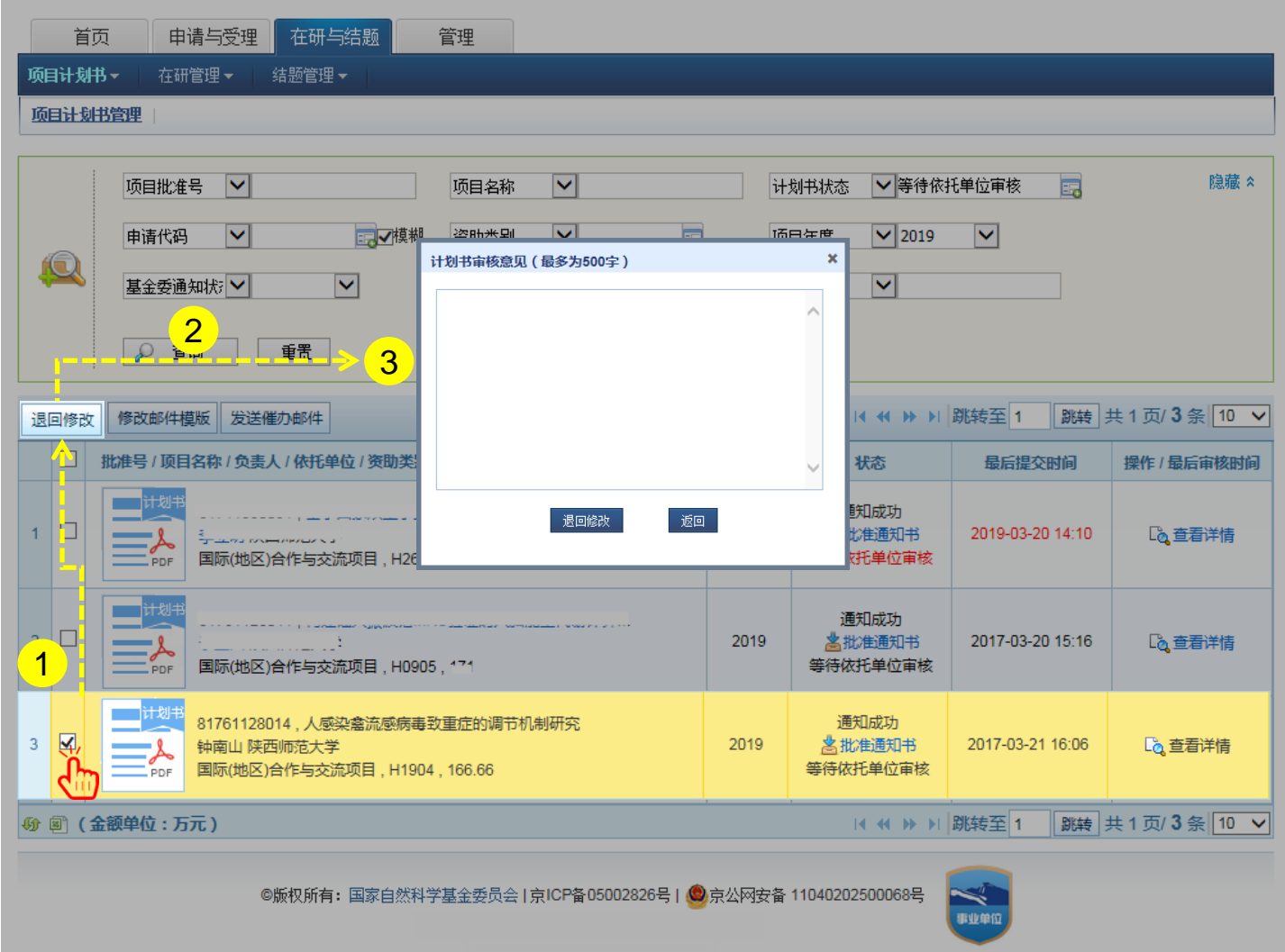

说明:

- 1. 选择状态为"**等待依托单位审核**"且未过截止时间和 填写不合格的项目计划书
- 2. 点击【**退回修改**】
- 3. 填写项目计划书审核意见,并点击【**退回修改**】

#### 温馨提醒:

- **▷ 院系所联系人只能退回"等待依托单位审核"**的项目 计划书
- 已经通过依托单位审核和"**基金委已确认**"状态的项
	- 目,需要分别联系依托单位和基金委相关部门退回修

改

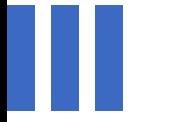

## 感谢各位长期以来对科学基金 工作的支持

[国家自然科学基金委员会](http://www.nsfc.gov.cn/)(信息中心)

服务电话: 010 - 62317474

服务邮箱: support@nsfc.gov.cn

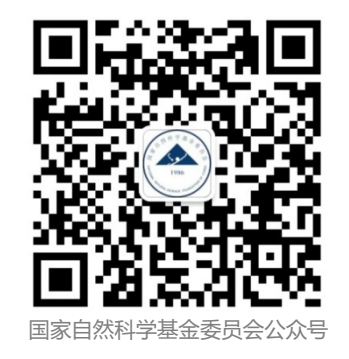